# **XEROX**

XE3024RU0-2

. . . . . . . . . . . . . .

# **Краткое руководство по настройке функций сканирования**

Это руководство содержит инструкции:

- [Сканирование](#page-0-0) в электронную почту настройка на стр. 1
- Настройка [сканирования](#page-5-0) в почтовый ящик на стр. 6
- Настройка сетевого [сканирования](#page-8-0) на стр. 9
- Настройка [сканирования](#page-11-0) в компьютер на стр. 12

Чтобы получить доступ к данным опциям сканирования для некоторых моделей необходимо установить дополнительное ПО, а некоторые модели не поддерживают некоторые опции сканирования. За более подробной информацией обращайтесь в центр начальной настройки Xerox.

# <span id="page-0-0"></span>Сканирование в электронную почту настройка

Бумажные документы можно сканировать на аппарате и отправлять удаленным клиентам в виде вложений электронной почты в формате TIFF, PDF, JPEG или XPS. Для отправки и получения сообщений электронной почты используются почтовые серверы: SMTP-сервер для отправки и POP3-сервер для получения. \*: Формат JPEG поддерживается только аппаратами WorkCentre 5225A/5230A.

#### *См. также:*

*Руководство системного администратора:* содержит подробную информацию о настройке электронной почты.

# **Необходимые условия для настройки сканирования в электронную почту**

Убедитесь, что:

- **1.** Существующая рабочая сеть с протоколом TCP/IP доступна.
- **2.** Параметры DNS и имени домена для сети правильно настроены для аппарата.
- **3.** Аппарат настроен с помощью DNS (при вводе в аппарат имени хоста SMTP-сервера).

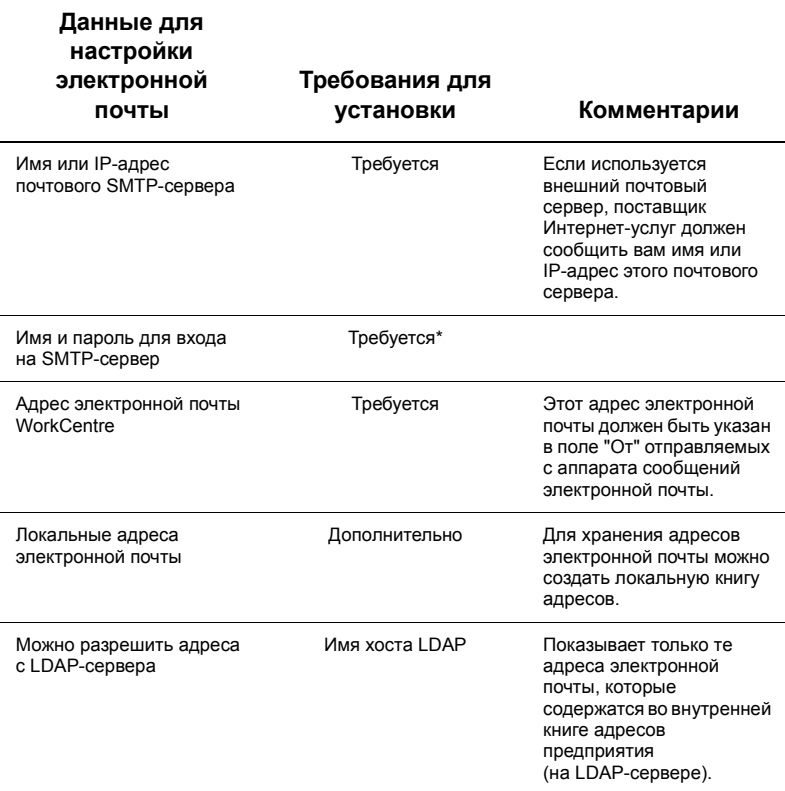

\* Только в случае, если для входа на SMTP-сервер нужно указать имя и пароль для проверки подлинности.

# **Настройка сканирования в электронную почту**

- **1.** Нажмите кнопку <Регистрация/Выход из системы>, затем введите регистрационный ID "11111" и выберите [Ввод].
- **2.** Нажмите кнопку <Статус аппарата> и перейдите на вкладку [Инструменты].
- **3.** Выберите [Системные настройки], а затем [Настройка связи и сети].
- **4.** Выберите [Настройки порта].
- **5.** На экране [Настройки порта] прокрутите список и выберите [Отправить эл. почту], а затем [Изменить настройки].
- **6.** На экране [Отправить эл. почту] выберите [Статус порта] и [Изменить настройки].
- **7.** На экране [Передача эл. почты Статус порта] выберите [Включено] и [Сохранить].
- **8.** Нажмите [Закрыть].
- **9.** На экране [Настройки порта] прокрутите список и выберите [Получить эл. почту], а затем [Изменить настройки].
- **10.** На экране [Получить эл. почту] выберите [Статус порта] и [Изменить настройки].
- **11.** На экране [Получить эл. почту Статус порта] выберите [Включено], затем [Сохранить] и [Закрыть].
- **12.** На экране [Настройки порта] прокрутите список и выберите [Режим оповещения по эл. почте], а затем [Изменить настройки].
- **13.** На экране [Режим оповещения по эл. почте] выберите [Статус порта] и [Изменить настройки].
- **14.** На экране [Режим оповещения по эл. почте Статус порта] выберите [Включено] и [Сохранить].
- **15.** Нажимайте [Закрыть] до тех пор, пока на экране не появится вкладка [Инструменты].

# **Настройка параметров исходящих сообщений электронной почты**

- **1.** На рабочей станции откройте веб-браузер (например, Internet Explorer) и введите IP-адрес аппарата. Если аппарат подключен к сети правильно, в веб-браузере для него отобразится веб-страница CentreWare Internet Services.
- **2.** С помощью программы CentreWare Internet Services настройте конфигурацию SMTP-сервера.
	- **a.** Перейдите на вкладку [Свойства].
	- **b.** На экране [Обзор конфигурации] нажмите [Настройки...] для [Эл. почта] (в области [Режимы]).
	- **c.** Нажмите [Настройка...] для [SMTP-сервер].
	- **d.** Введите значение [IP-адрес / Имя хоста и порт сервера SMTP] (порт по умолчанию: 25).
	- **e.** Введите значение [Адрес эл. почты аппарата].
	- **f.** При необходимости выберите тип параметра [Учетные данные входа].
	- **g.** При необходимости введите [Регистрационное имя] и [Пароль], которые будут использоваться в качестве учетных данных.
	- **h.** Нажмите [Применить].
	- **i.** Введите имя пользователя/пароль (по умолчанию используется имя пользователя "11111" и пароль "x-admin").
	- **j.** Нажмите [Перезагрузить аппарат].
- **3.** На аппарате вложите документ в податчик оригиналов.
- **4.** Нажмите кнопку <Все режимы>.
- **5.** Выберите [Эл. почта].
- **6.** Выберите [Новые получатели].
- **7.** С помощью клавиатуры на сенсорном экране введите адрес электронной почты.
- **8.** Выберите [Добавить]. По завершении заполнения списка нажмите [Закрыть].
- **9.** Нажмите кнопку <Старт>.
- **10.** Убедитесь, что получатель получил сообщение электронной почты с вложенным документом.

# **Сканирование в электронную почту - поиск и устранение неисправностей**

Если используется не внешний, а внутренний корпоративный почтовый сервер, то в следующей таблице вместо "сервер поставщика Интернет-услуг" нужно подставить "корпоративный сервер".

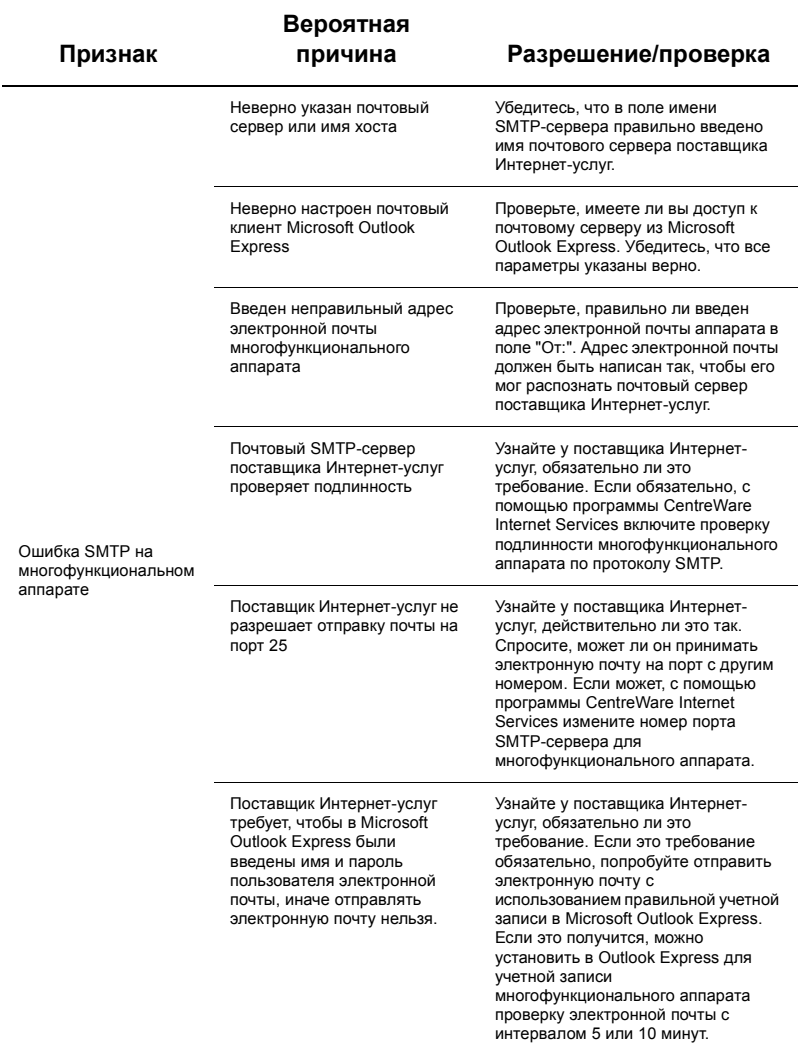

# <span id="page-5-0"></span>**Настройка сканирования в почтовый ящик**

Эта функция позволяет сохранять документы в почтовом ящике для последующей обработки. Сканировать в почтовый ящик можно либо с панели управления аппарата, либо с подключенного к сети компьютера на веб-странице CentreWare Internet Services. Далее приведены инструкции для каждого способа.

#### *См. также:*

*Руководство системного администратора:* содержит подробную информацию о настройке сетевого сканирования.

# **Необходимые условия для настройки сканирования в почтовый ящик**

Убедитесь, что:

**1.** Существующая рабочая сеть с протоколом TCP/IP доступна.

# **Настройка сканирования в почтовый ящик с панели управления**

- **1.** Нажмите кнопку <Регистрация/Выход из системы>.
- **2.** С помощью клавиатуры введите "11111" или текущий ID пользователя. По завершении нажмите [Ввод].
- **3.** Нажмите кнопку <Статус аппарата> на панели управления.
- **4.** Перейдите на вкладку [Инструменты].
- **5.** Выберите [Настройка].
- **6.** Нажмите [Создать почтовый ящик].
- **7.** Прокрутите список для поиска неназначенного значения [Номер почтового ящика].
- **8.** Выберите в отображаемом списке неназначенное значение [Номер почтового ящика].
- **9.** Нажмите [Создать/Удалить].
- **10.** При отображении экрана [Новый почтовый ящик Присвоить пароль] используйте значения [Включить] и [Выключить], чтобы определить необходимость использования пароля для доступа к почтовому ящику. Если выбрано значение [Включить], используйте цифровую клавиатуру для ввода числового пароля, затем выберите необходимое значение параметра [*Целевая операция*] для управления вводом пароля.
- **11.** Выберите [Сохранить] для сохранения настроек. (Для выхода без сохранения настроек выберите [Отмена].)
- **12.** При отображении экрана [Почтовый ящик XXX Создать/Удалить] в пронумерованных горизонтальных строках будут отображаться пять вариантов выбора. Они включают: "Имя почтового ящика", "Проверить код доступа", "Удалить документы после вызова", "Удалить просроченные документы" и "Связать лист передачи работ с почтовым ящиком".
- **13.** Чтобы присвоить имя почтовому ящику, выберите строку [Имя почтового ящика].
- **14.** Выберите [Изменить настройки].
- **15.** С помощью клавиатуры на сенсорном экране введите имя почтового ящика.
- **16.** После ввода имени выберите [Сохранить]. (Для выхода без сохранения изменений выберите [Отмена].)
- **17.** На экране настроек [Почтовый ящик XXX Создать/Удалить] выберите другие необходимые параметры и используйте параметр [Изменить настройки] для внесения изменений. Выберите [Сохранить].
- **18.** Чтобы закрыть экран [Почтовый ящик XXX Создать/Удалить], выберите [Закрыть].
- **19.** Чтобы закрыть экран [Создать почтовый ящик], выберите [Закрыть].

# **Настройка сканирования в почтовый ящик с помощью CentreWare Internet Services**

- **1.** На рабочей станции откройте веб-браузер (например, Internet Explorer) и введите IP-адрес аппарата. Если аппарат подключен к сети правильно, в веб-браузере для него отобразится веб-страница CentreWare Internet Services.
- **2.** Перейдите на вкладку [Сканирование].
- **3.** В дереве каталогов выберите [Почтовый ящик].
- **4.** При отображении пронумерованного списка почтовых ящиков выберите в нем неназначенный номер почтового ящика и нажмите [Создать] для этого почтового ящика.
- **5.** Введите имя для этого почтового ящика в поле ввода [Имя почтового ящика].
- **6.** При необходимости можно ввести пароль. Пароль должен быть числовым.
- **7.** Подтвердите пароль, повторно указав его в поле [Введите пароль еще раз].
- **8.** Для защиты почтового ящика в раскрывающемся списке выберите [Проверить код доступа п/я] (рекомендуется).
- **9.** При необходимости установите флажок в поле [Удал. док-нты после печати или вызова].
- **10.** Установите флажок в поле [Удалить просроченные документы], чтобы удалить старые документы, которые не были распечатаны или вызваны.
- **11.** По завершении нажмите [Применить].

# **Примечание**

При появлении запроса на ввод имени пользователя и пароля введите принятые по умолчанию имя и пароль "11111" и "x-admin" соответственно.

### **Сканирование в почтовый ящик**

- **1.** На экране "Все режимы" выберите [Сканирование в почтовый ящик].
- **2.** При отображении экрана [Сканирование в почтовый ящик] отобразится список почтовых ящиков. Выберите необходимый почтовый ящик с помощью полосы прокрутки.
- **3.** Выберите почтовый ящик, нажав его строку выбора на сенсорном экране.
- **4.** Если почтовому ящику назначен пароль, отобразится экран [Пароль]. С помощью цифровой клавиатуры введите пароль (последовательность цифр).
- **5.** Выберите [Подтвердить] на сенсорном экране.
- **6.** Для доступа к элементам управления для настройки параметров сканирования выберите каждый из экранов с вкладками.
- **7.** Загрузите документ и нажмите кнопку <Старт>.
- **8.** Нажмите кнопку <Все режимы> для возврата на соответствующий экран.

# **Примечание**

Чтобы извлечь отсканированный документ на компьютер с операционной системой Windows, установите на этот компьютер драйвер сканера или воспользуйтесь программой CentreWare Internet Services. Дополнительная информация находится на компакт-диске с драйверами и в главе "CentreWare Internet Services" руководства системного администратора.

# <span id="page-8-0"></span>**Настройка сетевого сканирования**

При сетевом сканировании отсканированные документы передаются на сервер или клиентский компьютер по протоколу FTP, SMB, Netware, HTTP или HTTPS. Для сетевого сканирования необходимо настроить шаблоны (свойства файла сканирования) и хранилища (папки назначения).

*См. также:* 

*Руководство системного администратора:* содержит подробную информацию о настройке сетевого сканирования.

### **Примечание**

В этом руководстве приведены инструкции только для протокола FTP и SMB. Дл получения подробной информации о протоколах Netware, HTTP и HTTPS см. руководство системного администратора.

## **Необходимые условия для настройки сетевого сканирования**

Убедитесь, что:

- **1.** Существующая рабочая сеть с протоколом TCP/IP доступна.
- **2.** На FTP-сервере или SMB-сервере есть хранилище (папка) для отсканированных документов. На сервере необходимо создать учетную запись для аппарата, чтобы он мог получить доступ к папке хранилища.

# **Настройка портов сетевого сканирования**

Для использования сетевого сканирования откройте необходимые порты (клиент SMB или FTP) на аппарате и убедитесь, что на нем установлен IP-адрес.

### **Примечание**

Настройку можно также выполнить с помощью программы CentreWare Internet Services. Для получения информации об использовании программы CentreWare Internet Services см. раздел "CentreWare Internet Services" руководства системного администратора.

- **1.** Откройте экран [Меню системного администратора].
	- **a.** Нажмите кнопку <Регистрация/Выход из системы>.
	- **b.** Введите регистрационный ID ("11111") с помощью цифровой клавиатуры или экранной клавиатуры и выберите [Подтвердить].
	- **c.** Нажмите кнопку <Статус аппарата> на панели управления.
	- **d.** Перейдите на вкладку [Инструменты].
- **2.** Если для сетевого сканирования планируется использовать протокол [SMB], откройте на аппарате порт [SMB].
	- **а.** Выберите [Системные настройки].
	- **b.** Выберите [Настройка связи и сети].
- **c.** Выберите [Настройки порта].
- **d.** Выберите [SMB] и [Изменить настройки].
- **e.** Выберите [Статус порта] и [Изменить настройки].
- **f.** Выберите [Включено] и [Сохранить].
- **g.** Нажимайте [Закрыть], пока не откроется экран [Настройки порта].
- **3.** Если для сетевого сканирования планируется использовать протокол [FTP], откройте на клиенте порт [FTP].
	- **a.** Выберите [Системные настройки].
	- **b.** Выберите [Настройка связи и сети].
	- **c.** Выберите [Настройки порта].
	- **d.** На экране [Настройки порта] выберите [Клиент FTP] и [Изменить настройки].
	- **e.** Выберите [Статус порта] и [Изменить настройки].
	- **f.** Выберите [Включено] и [Сохранить].
	- **g.** Нажимайте [Закрыть] до тех пор, пока на экране не появится вкладка [Инструменты].
- **4.** Подождите несколько секунд, пока режим автоочистки не выполнит выход.
- **5.** При изменении настроек аппарат автоматически перезагрузится для регистрации и применения новых настроек. После перезагрузки аппарата распечатайте отчет о конфигурации, чтобы убедиться, что все порты открыты и протокол TCP/IP настроен правильно.

#### **Настройка хранилища и создание шаблона**

Шаблоны можно создать с помощью программы CentreWare Internet Services. Чтобы создать и настроить шаблон с помощью программы Internet Services, выполните указанные ниже действия.

- **1.** На рабочей станции откройте веб-браузер и введите IP-адрес аппарата в поле [Адрес] или [Местоположение]. Затем нажмите клавишу [Ввод].
- **2.** Перейдите на вкладку [Свойства].
- **3.** Выберите папку файла [Режимы].
- **4.** Выберите папку файла [Сетевое сканирование].
- **5.** Выберите [Настройка хранилища файлов].
- **6.** Нажмите [Редактировать] для [Назначение файла по умолчанию].
- **7.** Введите необходимую информацию, включая имя хранилища, IP-адрес или имя хоста сервера назначения, путь к документу, а также при необходимости регистрационное имя и пароль. Обратите внимание, что при вводе в настройках хранилища регистрационного имени "anonymous" необходимо также ввести пароль.
- **8.** Нажмите [Применить], чтобы сохранить изменения. При нажатии [Применить] будьте готовы ввести имя пользователя (по умолчанию "11111") и пароль (по умолчанию "x-admin") администратора, если появится соответствующий запрос.
- **9.** Перейдите на вкладку [Сканирование] в верхней части экрана CentreWare Internet Services, чтобы создать новый шаблон.
- **10.** В поле [Имя шаблона] введите имя нового шаблона и при необходимости заполните дополнительные поля [Описание] и [Владелец].
- **11.** Нажмите [Добавить], чтобы создать новый шаблон.
- **12.** Нажмите [Редактировать] для [Назначения файлов].
- **13.** В раскрывающемся списке выберите способ записи файла. Обратите внимание, что можно сохранить способ по умолчанию (Переименовать).
- **14.** Для параметра [Назначение файла] обратите внимание, что отображаемое назначение должно совпадать с информацией, которая вводилась ранее при настройке хранилища отсканированных файлов. При наличии нескольких хранилищ можно выбрать необходимое хранилище в раскрывающемся списке.
- **15.** Нажмите [Применить], чтобы сохранить изменения, или [Предыдущая настройка] для выхода без сохранения изменений. При нажатии [Применить] будьте готовы ввести имя пользователя (по умолчанию "11111") и пароль (по умолчанию "x-admin") администратора, если появится соответствующий запрос.
- **16.** Чтобы настроить параметры для полей управления документами (дополнительно), нажмите [Добавить] в информационном экране [Поле управления документами]. (Если в этом окне имеются списки, можно выбрать отдельные поля, а затем выбрать параметр [Редактировать].) Эта информация заполняется данными о сканированном документе в списке [Журнал работ]. Доступ к списку [Журнал работ] можно осуществлять с помощью программного обеспечения сторонних производителей, а также можно извлекать информацию и связывать ее с отсканированным файлом.
	- **a.** Для настройки параметров нужным образом см. отображаемые описания.
	- **b.** По завершении нажмите [Применить].
- **17.** Чтобы настроить параметры сканирования для нового шаблона, выберите [Редактировать] для всех доступных категорий настроек. В ним относятся: "Сетевое сканирование", "Расширенные настройки", "Настройка макета", "Опции записи файлов", "Опции отчета" и "Возможность сжатия".
- **18.** Выберите [Применить] для сохранения настроек.

#### **Сетевое сканирование**

- **1.** Нажмите на аппарате кнопку <Все режимы> и выберите [Сетевое сканирование].
- **2.** Выберите в списке нужный шаблон. На панели управления можно также изменить другие значения, что повлияет только на текущую работу, а не на конфигурацию шаблона.
- **3.** Вложите документ в податчик оригиналов.
- **4.** Нажмите кнопку <Старт>. Файл сканирования будет отправлен на сервер по протоколу FTP или SMB, который указан в шаблоне.
- **5.** Войдите с рабочей станции на FTP- или SMB-сервер. Перейдите в созданное ранее хранилище (папку). В этой папке будет файл отсканированного документа.

#### **Примечание**

Если включена дистанционная проверка подлинности, то при выборе функции сетевого сканирования появится экран для входа на сервер. Документы будут отсканированы только после того, как сервер выполнит проверку подлинности и разрешит доступ.

# <span id="page-11-0"></span>**Настройка сканирования в компьютер**

Файлы, получаемые в результате сканирования на многофункциональном аппарате, можно передать на сервер или клиентский компьютер по протоколу FTP или SMB. Для этого на сервере нужно создать хранилища (папки) для файлов отсканированных документов.

*См. также:* 

*Руководство системного администратора:* содержит подробную информацию о настройке сканирования на ПК.

### **Необходимые условия для сканирования по протоколу FTP**

При использовании передачи по протоколу FTP необходим один из следующих

FTP-серверов, на котором создана учетная запись (имя пользователя и пароль).

- Microsoft Windows Vista
	- **C**лужба FTP в Microsoft Internet Information Services 7.0
- $\blacksquare$  Microsoft Windows Server 2003
	- Служба FTP в Microsoft Internet Information Services 6.0
- Microsoft Windows 2000 Server, Microsoft Windows 2000 Professional или Microsoft Windows XP
	- Служба FTP в Microsoft Internet Information Server 3.0 или более поздней версии
- $\n **Mac OS**\n$ 
	- Служба FTP в Mac OS X 10.1.5/10.2 x/10.3.8/10.3.9/10.4.2/10.4.4/10.4.8/ 10.4.9/10.4.10
- Novell NetWare
	- Служба FTP в NetWare 5.11 или 5.12

Описание настройки FTP-службы см. в руководстве, прилагаемом к программному обеспечению.

# **Необходимые условия для сканирования по протоколу SMB**

При использовании передачи по протоколу SMB необходим компьютер с одной из следующих операционных систем, на котором имеется общая папка.

- Microsoft Windows 2000
- **Microsoft Windows XP**
- Microsoft Windows Server 2003
- $\blacksquare$  Microsoft Windows Vista
- Mac OS X 10.2 x/10.3 x/10.4 x

### **Настройка сканирования на ПК**

Для использования сканирования на ПК (FTP/SMB) откройте необходимые порты (клиент SMB или FTP) на аппарате и убедитесь, что на нем установлен IP-адрес.

# **Примечание**

Настройку можно также выполнить с помощью программы CentreWare Internet Services. Для получения информации об использовании программы CentreWare Internet Services см. раздел "CentreWare Internet Services" руководства системного администратора.

- **1.** Откройте экран [Меню системного администратора].
	- **a.** Нажмите кнопку <Регистрация/Выход из системы>.
	- **b.** Введите регистрационный ID ("11111") с помощью цифровой клавиатуры или экранной клавиатуры и выберите [Подтвердить].
	- **c.** Нажмите кнопку <Статус аппарата> на панели управления.
	- **d.** Перейдите на вкладку [Инструменты].
- **2.** При использовании протокола [SMB] откройте порт [SMB].
	- **a.** Выберите [Системные настройки].
	- **b.** Выберите [Настройка связи и сети].
	- **c.** Выберите [Настройки порта].
	- **d.** Выберите [SMB] и [Изменить настройки].
	- **e.** Выберите [Статус порта] и [Изменить настройки].
	- **f.** Выберите [Включено] и [Сохранить].
	- **g.** Нажимайте [Закрыть], пока не откроется экран [Настройки порта].
- **3.** При использовании протокола [FTP] откройте порт [FTP].
	- **a.** Выберите [Системные настройки].
	- **b.** Выберите [Настройка связи и сети].
	- **c.** Выберите [Настройки порта].
	- **d.** На экране [Настройки порта] выберите [Клиент FTP] и [Изменить настройки].
	- **e.** Выберите [Статус порта] и [Изменить настройки].
	- **f.** Выберите [Включено] и [Сохранить].
	- **g.** Нажимайте [Закрыть] до тех пор, пока на экране не появится вкладка [Инструменты].
- **4.** Подождите несколько секунд, пока режим автоочистки не выполнит выход.
- **5.** При изменении настроек аппарат автоматически перезагрузится для регистрации и применения новых настроек. После перезагрузки аппарата распечатайте отчет о конфигурации, чтобы убедиться, что все порты открыты и протокол TCP/IP настроен правильно.

Если включена дистанционная проверка подлинности, при выборе функции сканирования на ПК появится экран для входа на сервер. Сканирование документов будет выполняться только после того, как сервер выполнит проверку подлинности и разрешит доступ.

# **Сканирование на ПК (FTP/SMB)**

После открытия соответствующих портов и настройки протокола TCP/IP можно использовать функцию сканирования на ПК (FTP/SMB) следующим образом.

- **1.** Выберите [Сканирование на ПК] на экране [Все режимы].
- **2.** Выберите [Протокол передачи], укажите протокол и нажмите [Сохранить].
- **3.** Выберите пустые строки на экране и вручную введите настройки сервера. При использовании протокола SMB можно также просмотреть сеть Microsoft.
- **4.** Загрузите документ и нажмите кнопку <Старт>. На экране отобразится индикатор хода передачи данных.